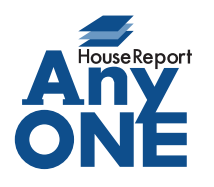

エニワンサポート通信

ご挨拶

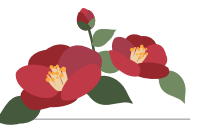

いつもお世話になっております。

AnyONE サポートセンターより AnyONE に関する情報をお届けします。 「AnyONE が急に使用できなくなった。」という連絡をいただいくことがあります。 多くの場合、セキュリティソフトによる誤認で、AnyONE には問題がありません。 今回は、そんな事例の解決方法について紹介します。

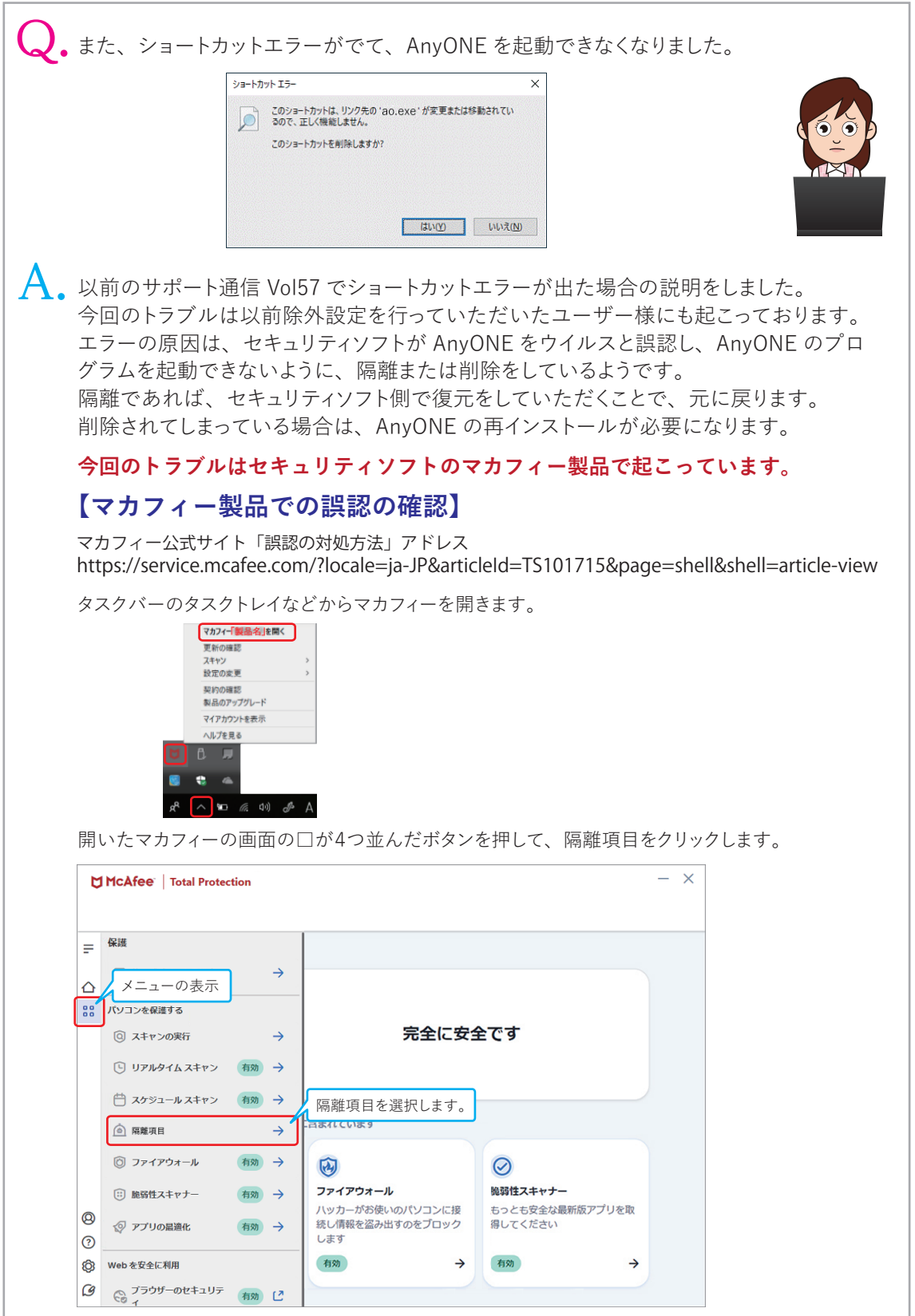

## **SAnyONE**

開いた画面の隔離項目のリストの中に AnyONE のファイル「ao.exe」や、 「A4 判 12 面・1 片 86.4mm×42.3mm 四辺余白付き.aor」があれば選択して[復元]をクリックします。 ※良く分からない場合は復元しないでください。  $- x$ 

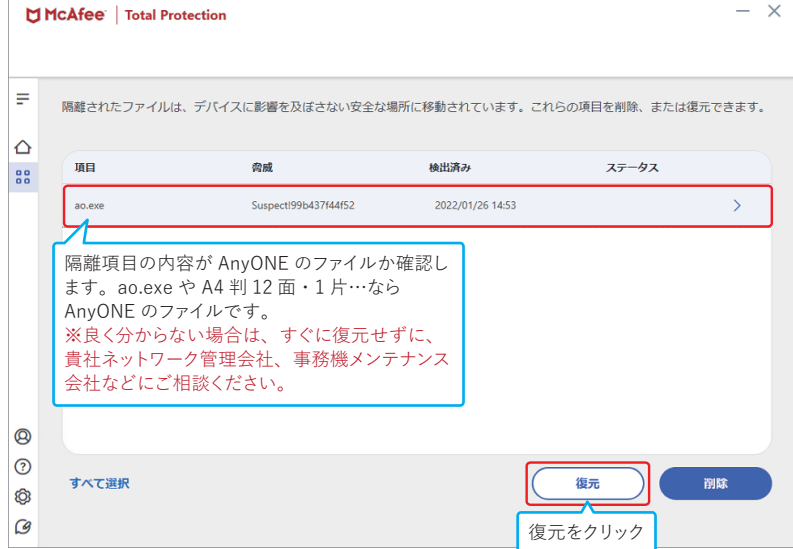

隔離項目から「ao.exe」や「A4 判 12 面・1 片 86.4mm×42.3mm 四辺余白付き .aor」が消えて いれば復元は完了です。

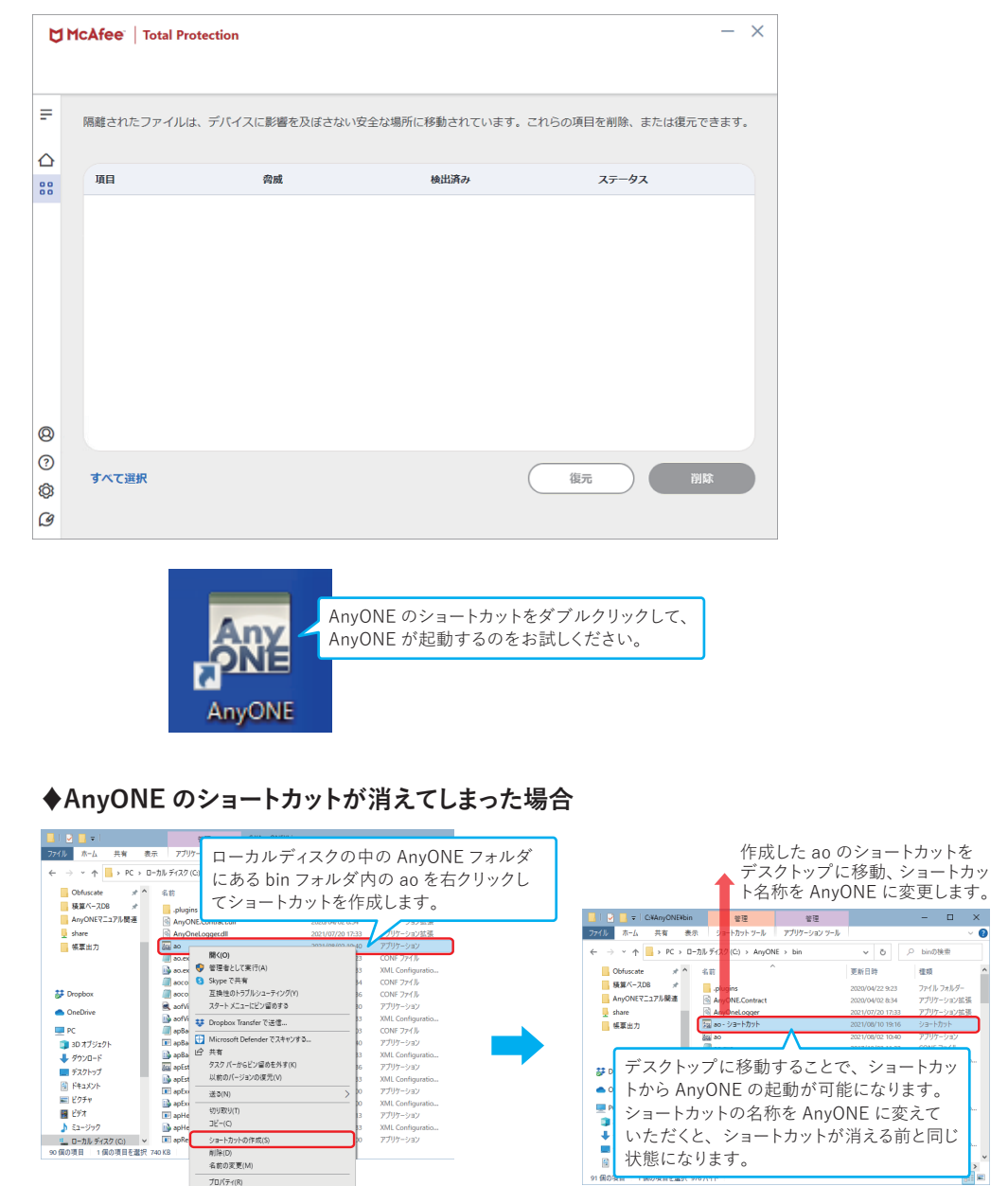

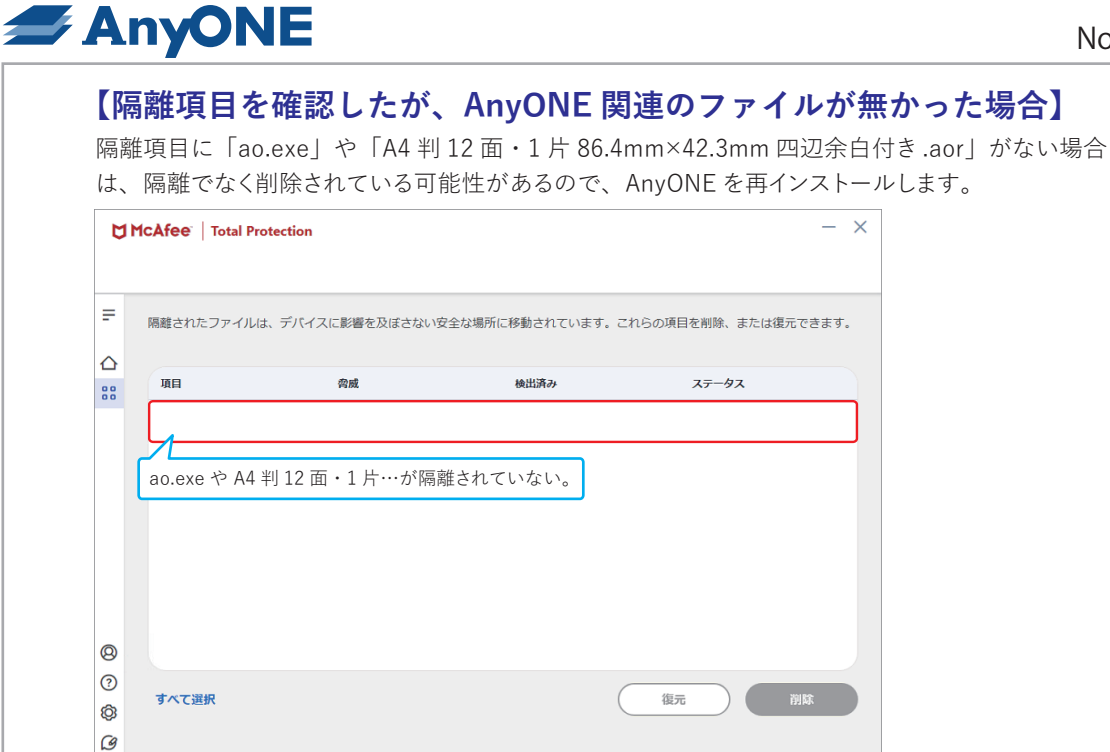

## **♦AnyONE の再インストールについて**

AnyONE のオフィシャルサイトから会員サイトにログインして、AnyONE を再インストールしていた だけます。トップページの右上 [ログイン]ボタンをクリック

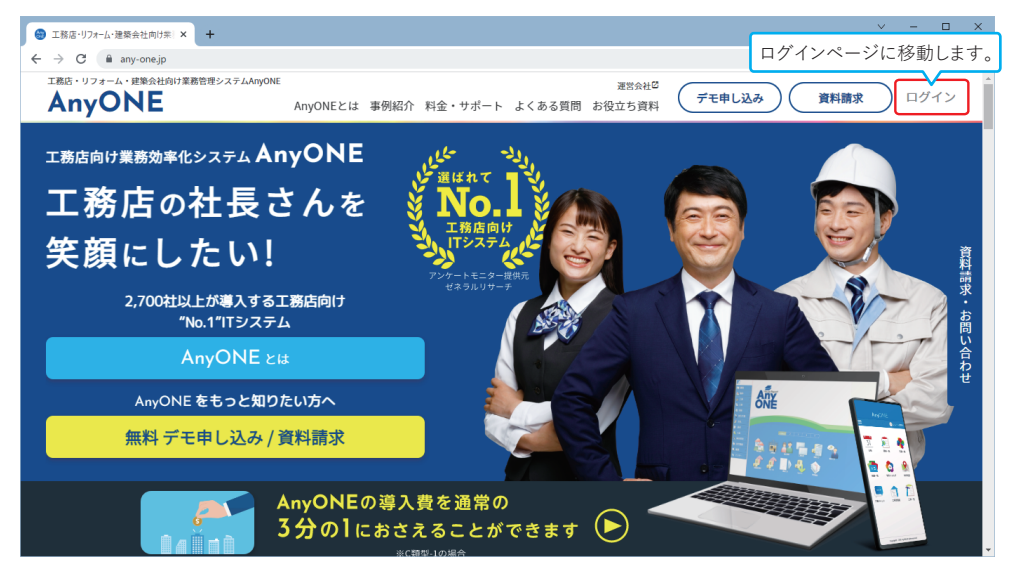

ログインページが表示されますので、ご登録の e-mail、password を入力して[ログイン]します。

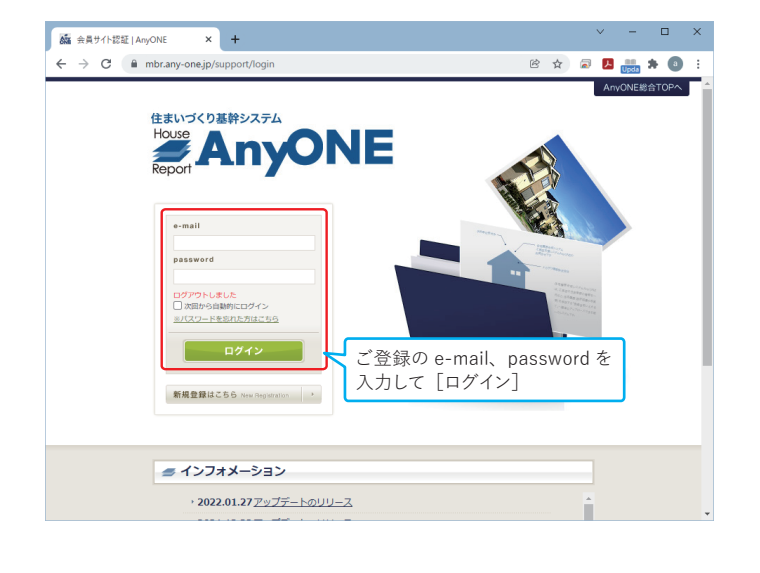

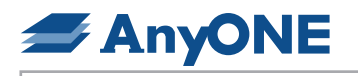

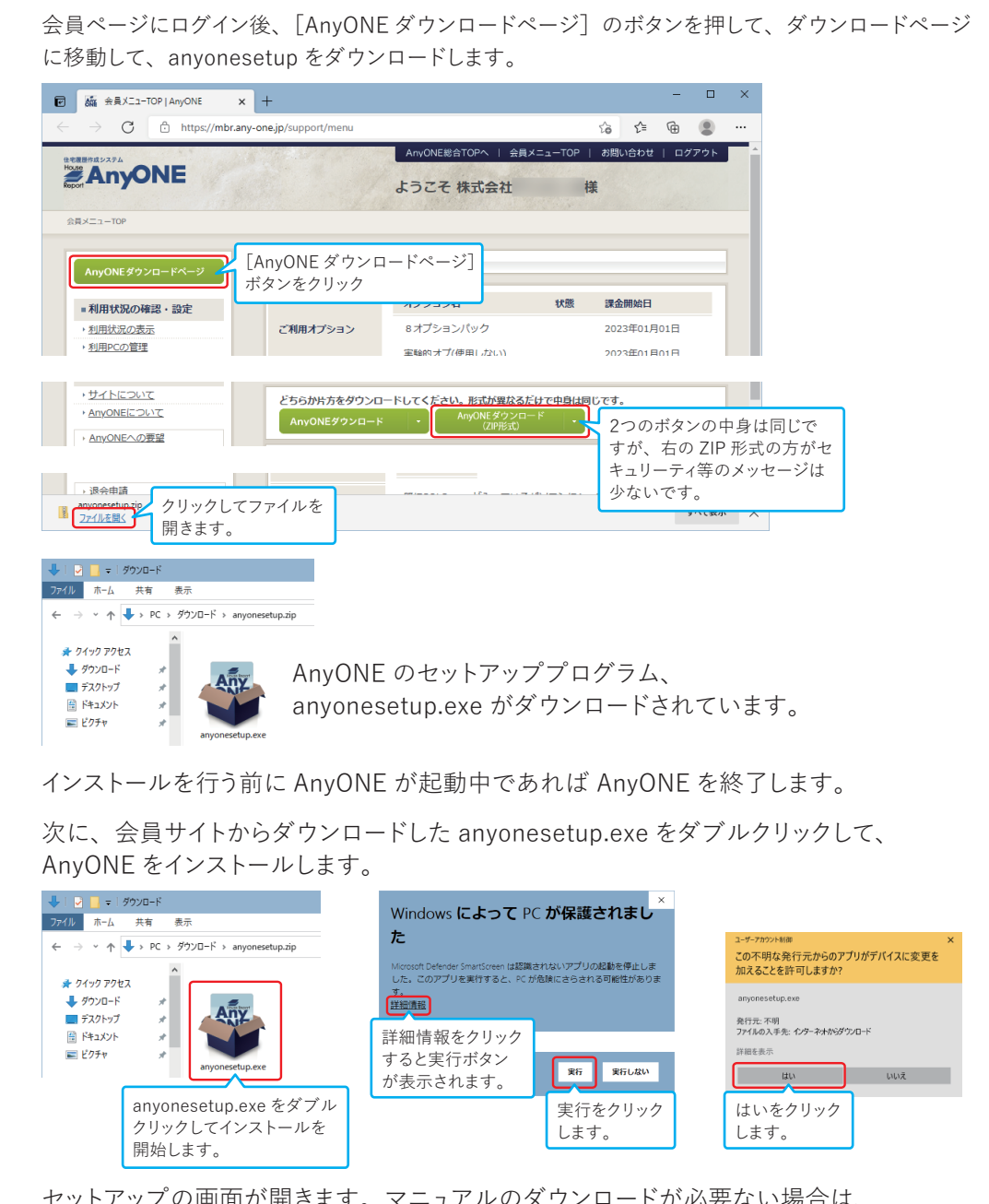

セットアップの画面が開きます。マニュアルのダウンロードが必要ない場合は、 マニュアルダウンロードのチェックを外し、次へをクリックします。

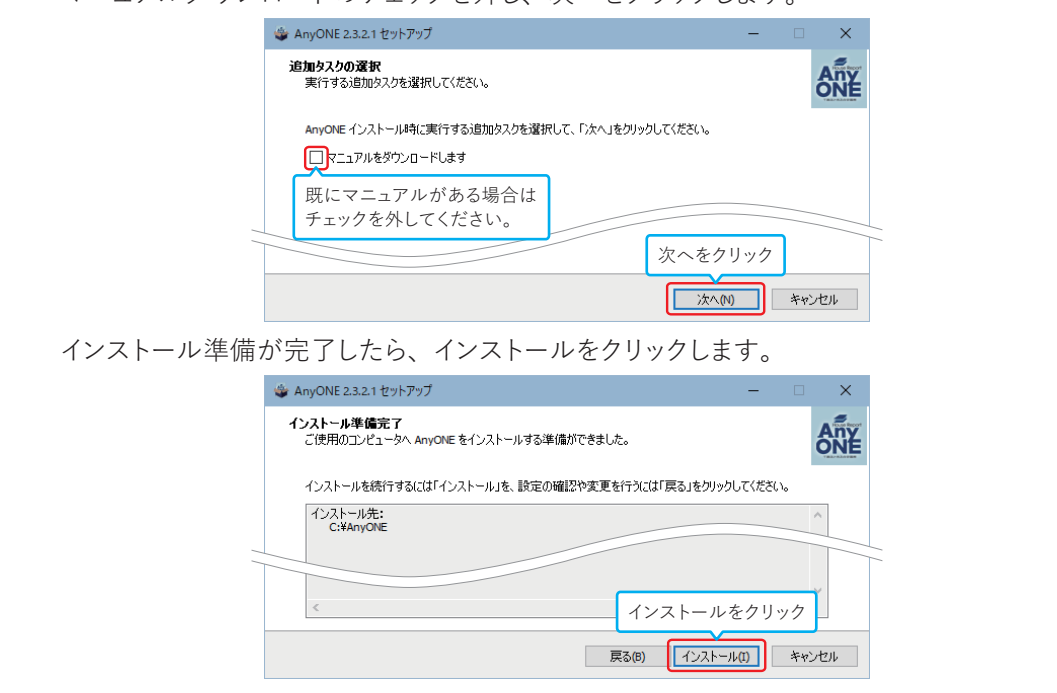

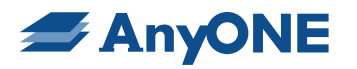

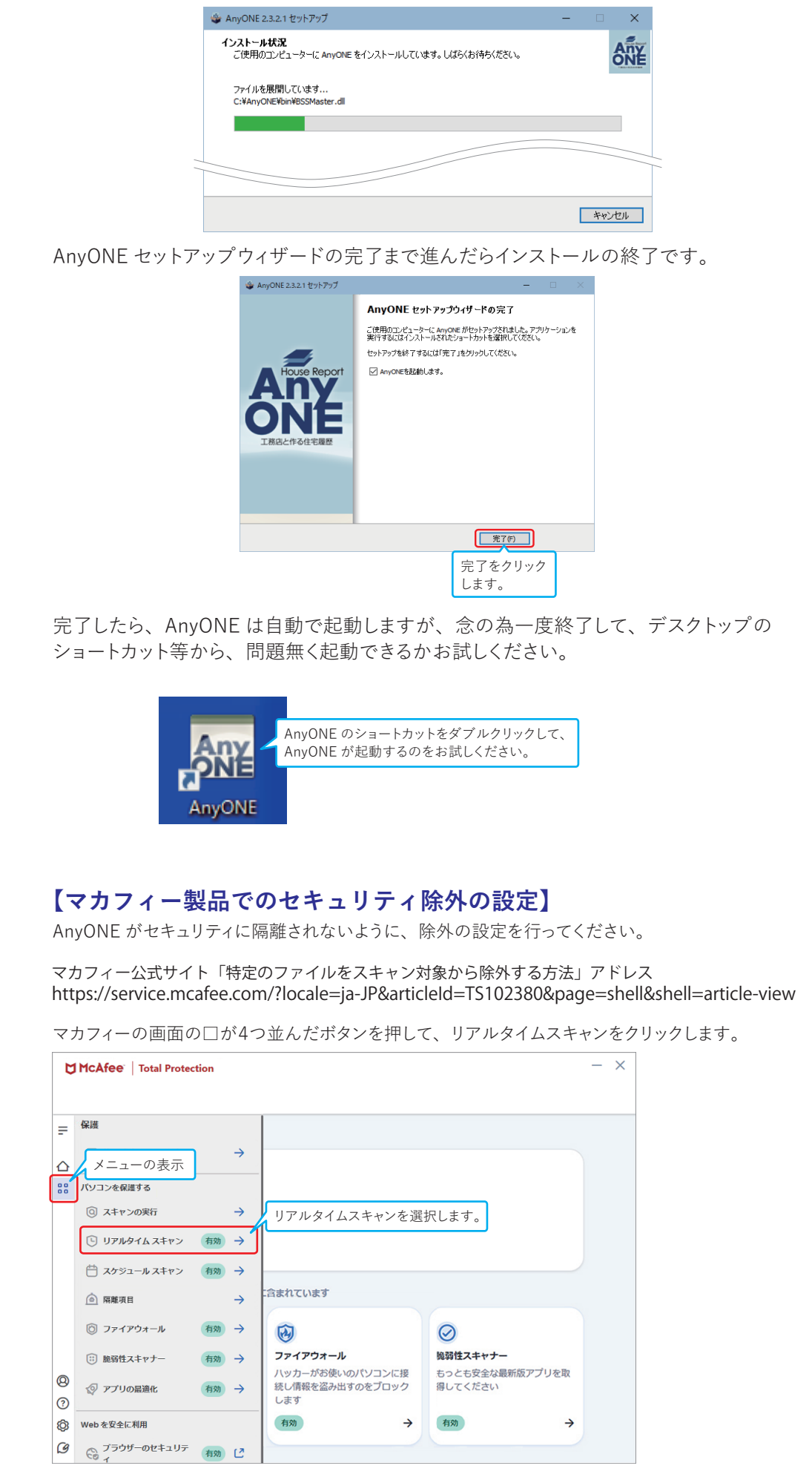

## **SAnyONE** リアルタイムスキャンの画面が開きます。 ao.exe と ao.exe.config を除外指定するのですが、除外指定はひとつずつしかできないので、 [ファイルの追加]をクリックして、ひとつずつファイルを追加します。  $- x$ McAfee | Total Protection

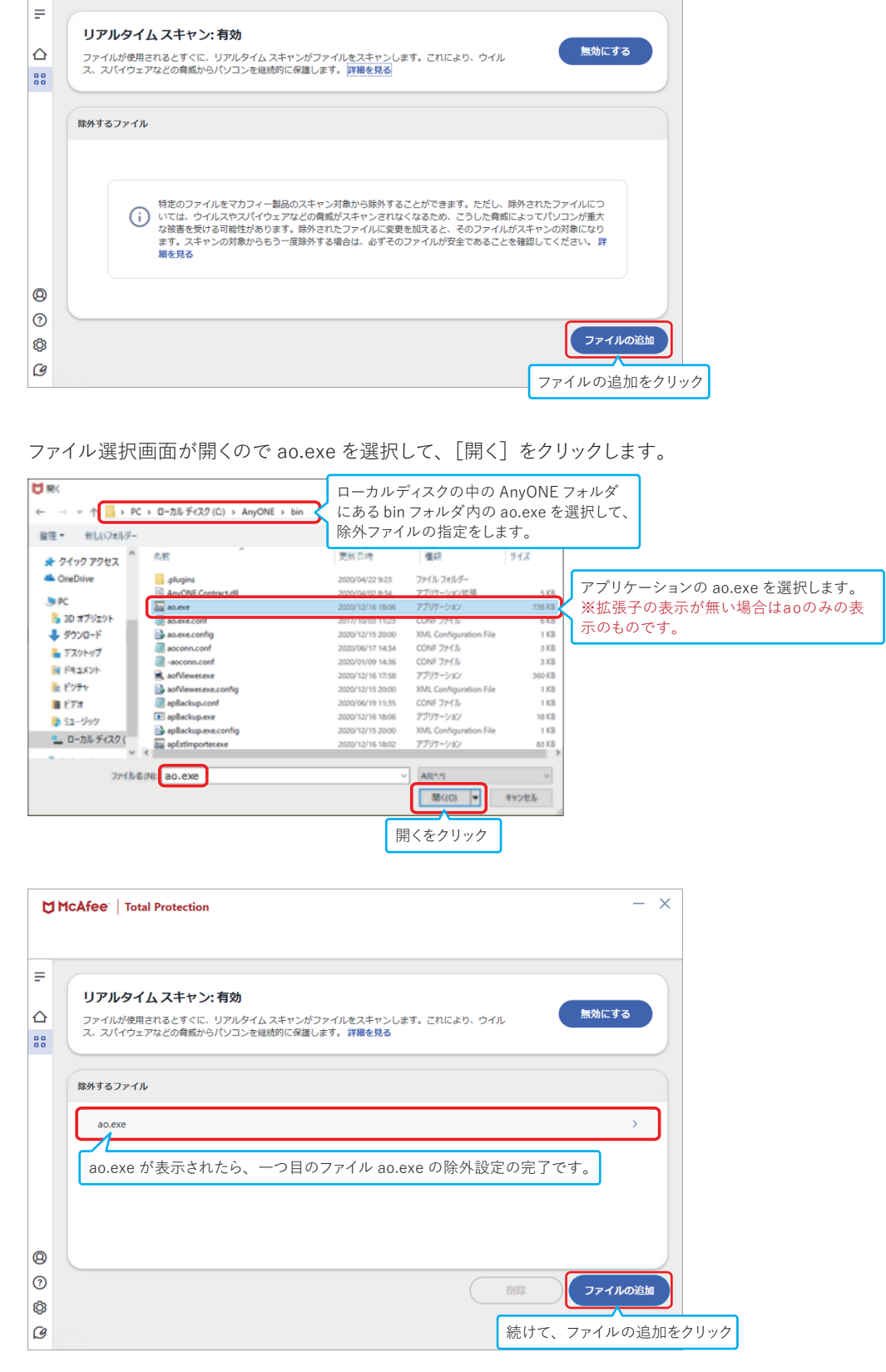

二つ目のファイル ao.exe.config を除外するため、続けて「ファイルの追加]をクリックします。

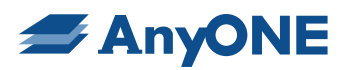

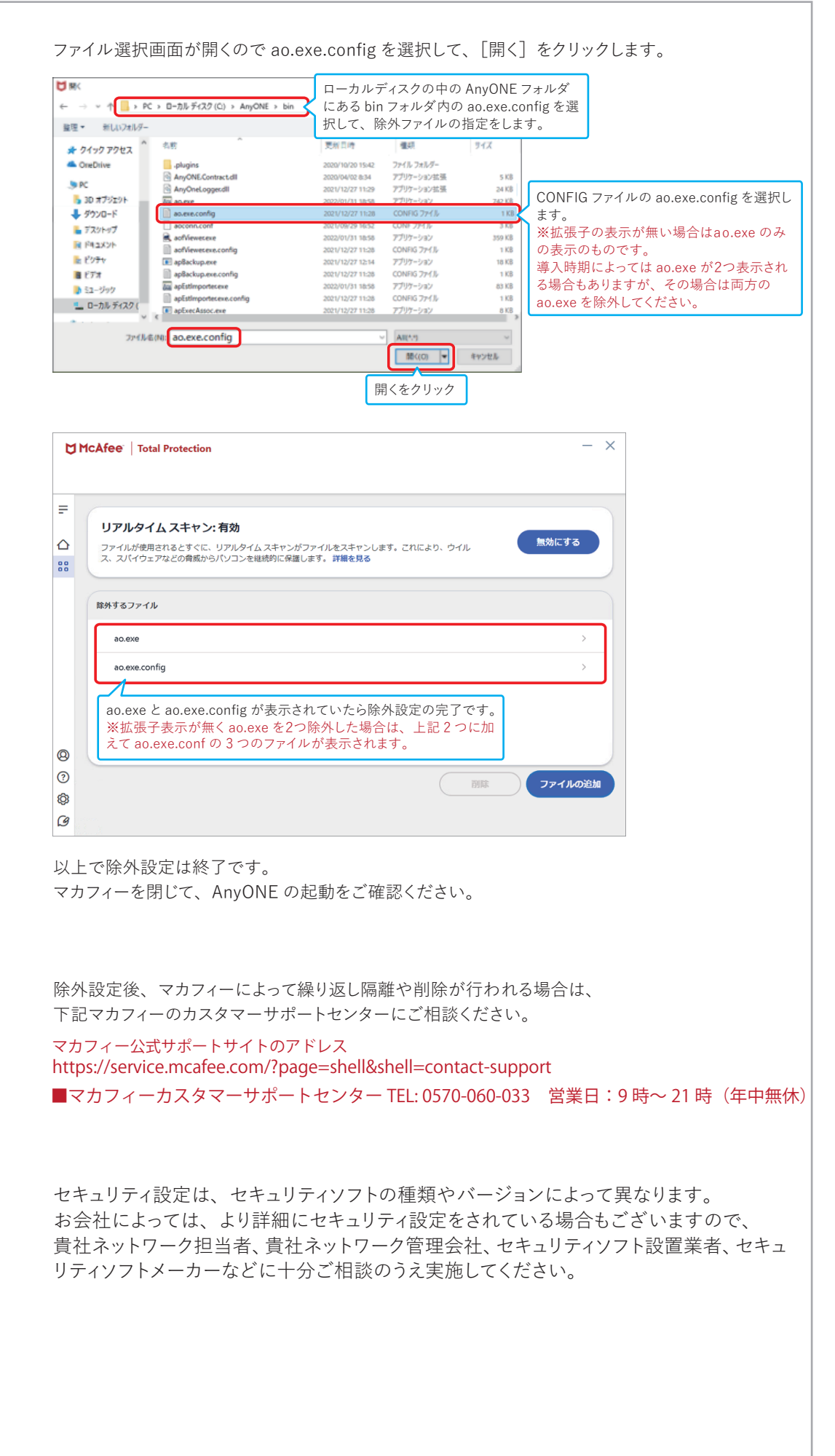